Dokumentácia

# RegPoz

Vytvoril: Tibor Čáky

## **Obsah**

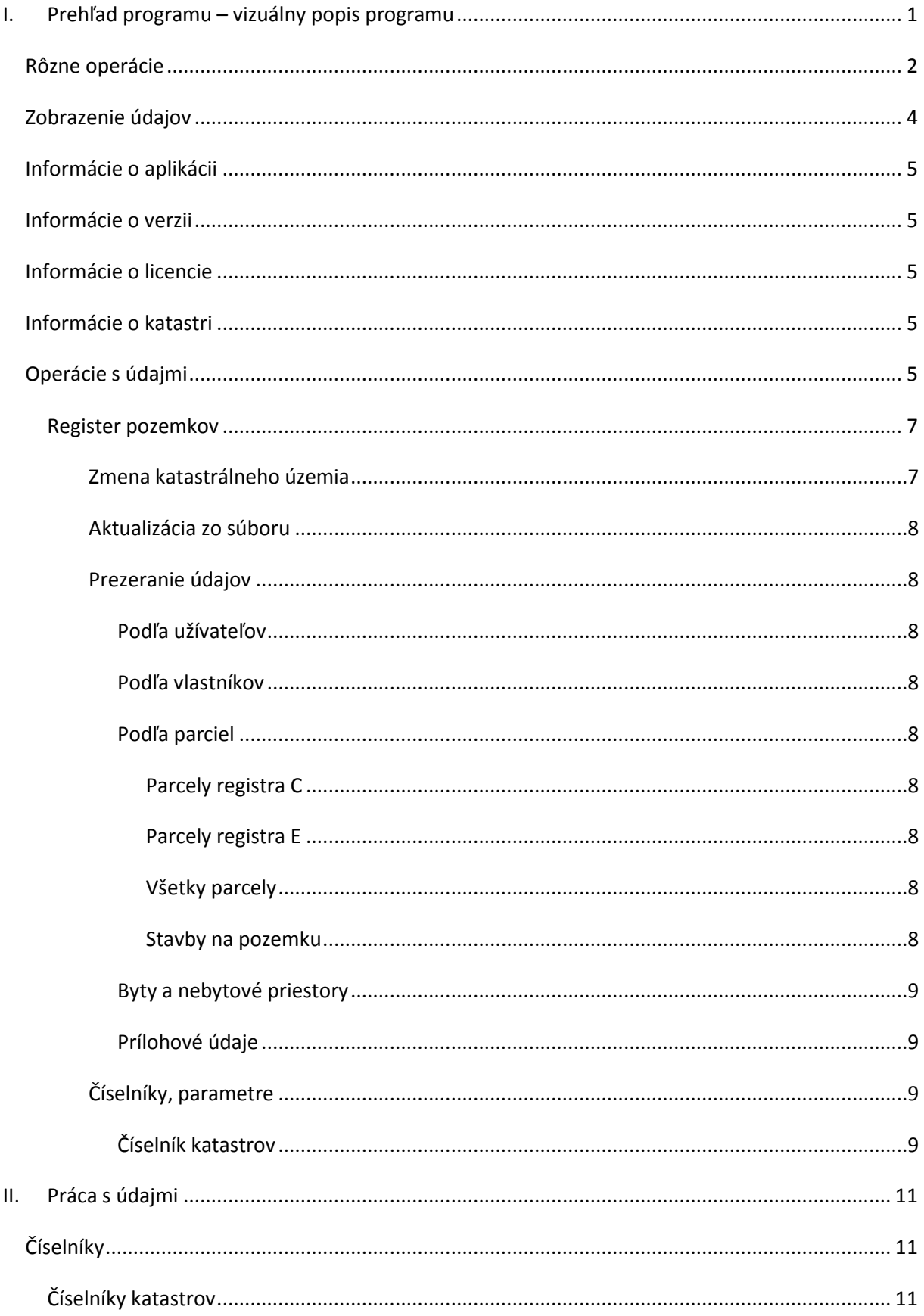

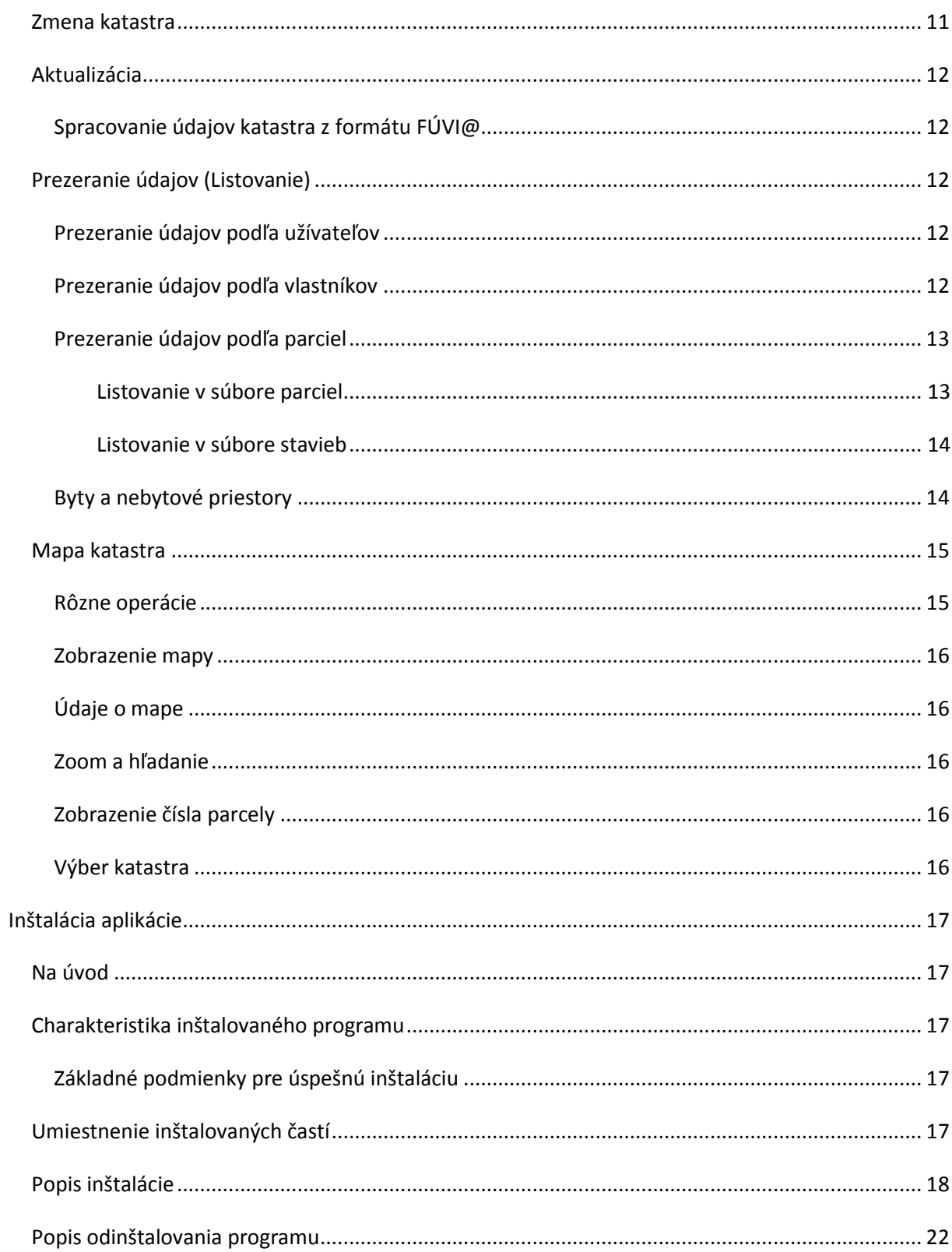

## <span id="page-3-0"></span>**I. Prehľad programu – vizuálny popis programu**

Po spustení programu sa objaví hlavné okno.([1. Obraz](#page-3-1))

#### Prehľad programu:

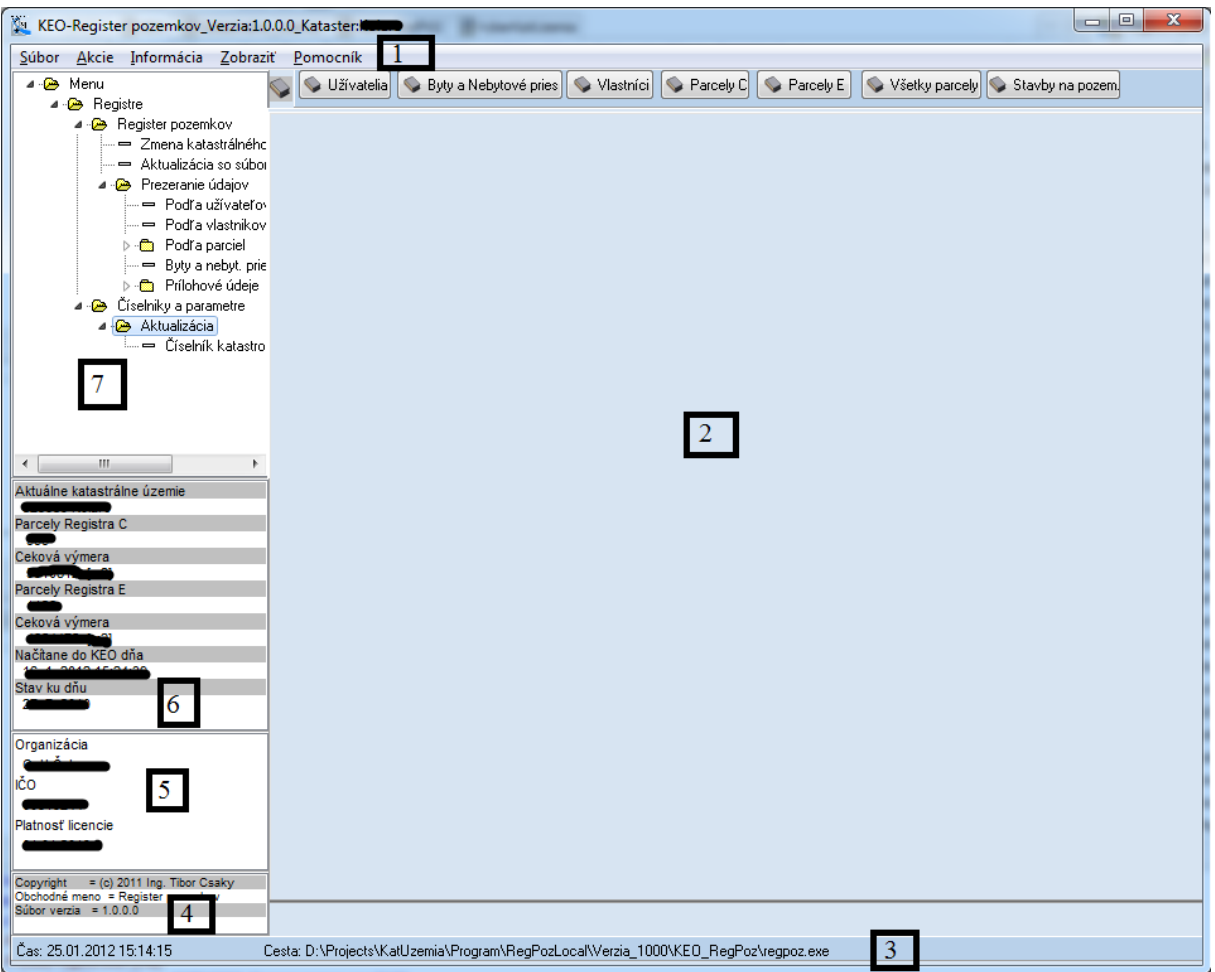

- <span id="page-3-1"></span>1. Obraz: Hlavné okno
- 1. Rôzne operácie
- 2. Zobrazenie údajov
- 3. Informácie o aplikácii
- 4. Informácie o verzii
- 5. Informácie o licencie
- 6. Informácie o katastri
- 7. Operácie s údajmi

## <span id="page-4-0"></span>*Rôzne operácie*

- $\triangleright$  Súbor
	- $\triangleright$  Spustiť okno VGI. ([2. Obraz](#page-5-0))
	- $\triangleright$  Koniec Zatvorí sa program.
- $\triangleright$  Akcie
	- Výber organizácie Zmena organizácie. **Dávajte si pozor!!** Program vám ponúkne možnosť výberu len 3- krát, ak si nevyberiete z ponuky, program sa zatvorí. (3. Obraz)
- Zobraziť
	- Tlačidlá Zobrazia sa tlačidlá na operácie.
- > Informácia
	- $\triangleright$  Kataster Zobrazí sa okno, v ktorom sú rôzne informácie o katastri.([4. Obraz](#page-6-1))
	- $\triangleright$  O programe Zobrazí sa okno, v ktorom sú rôzne informácie o programe. (5. [Obraz](#page-6-2))

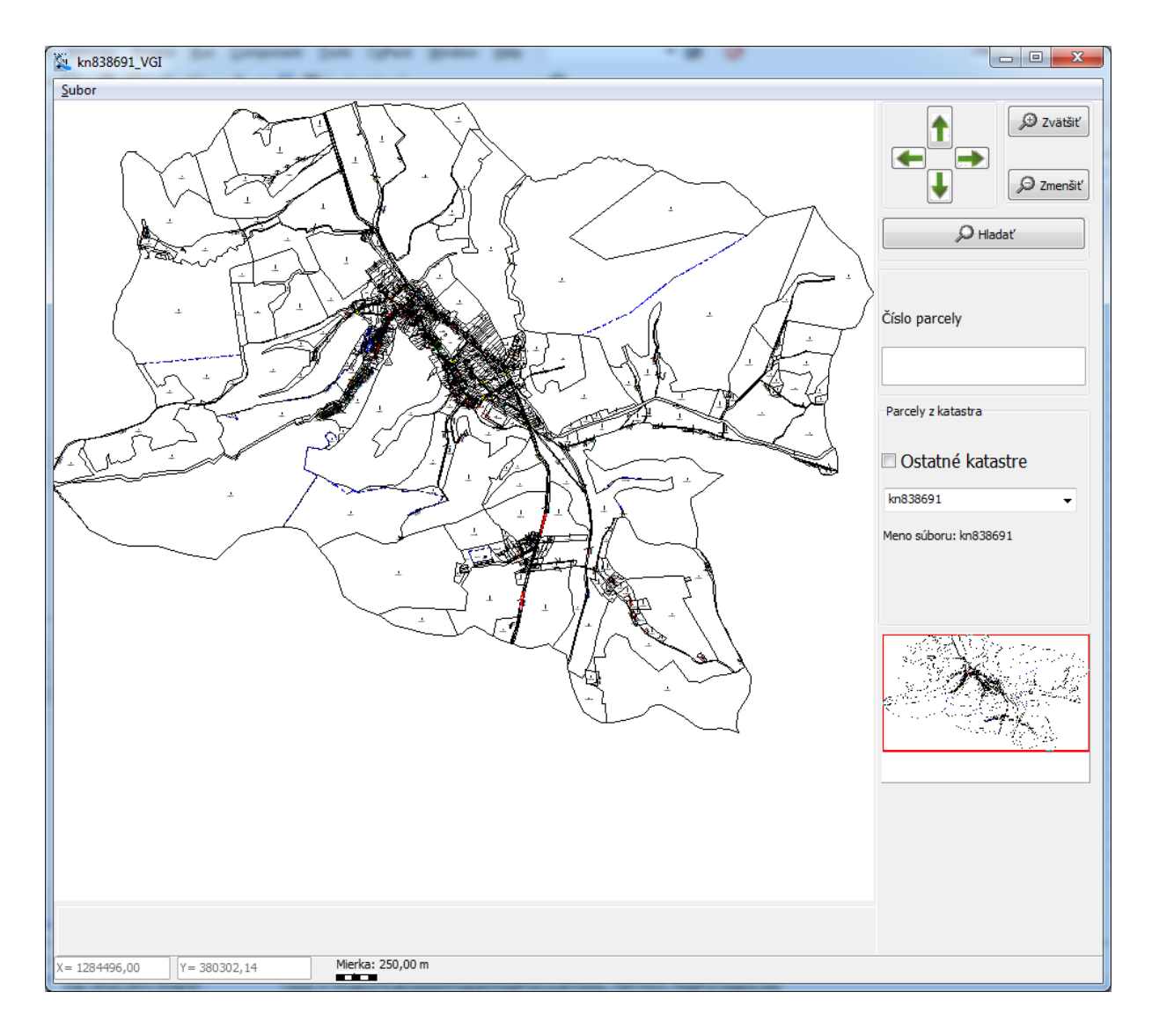

2. Obraz: VGI

<span id="page-5-0"></span>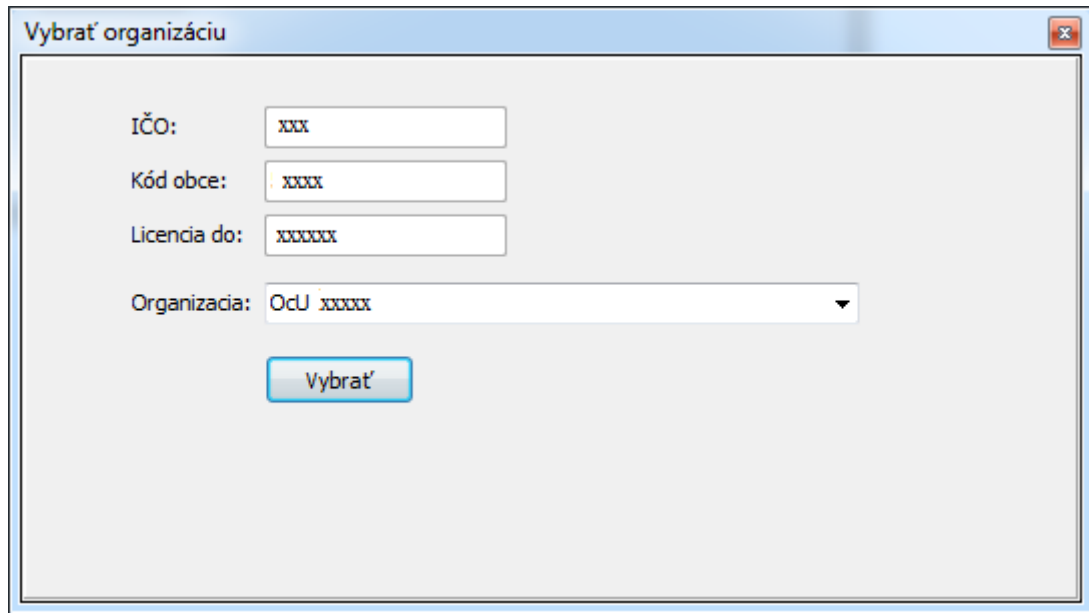

3. Obraz Výber organizácie

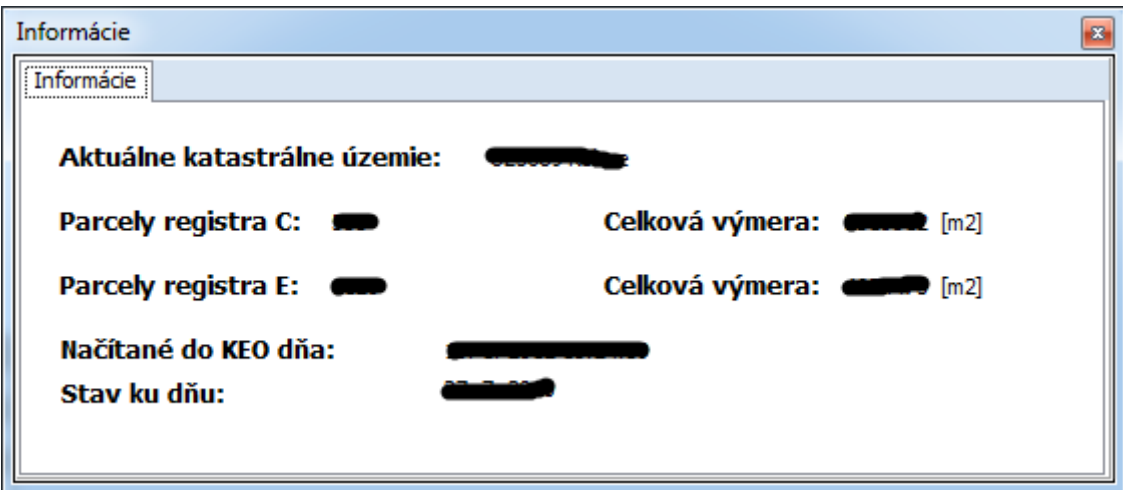

4. Obraz: Informácie

<span id="page-6-1"></span>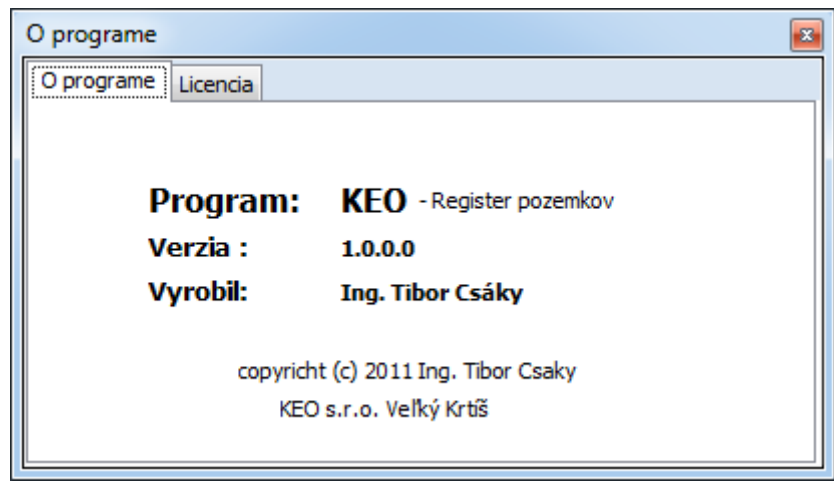

<span id="page-6-2"></span>5. Obraz: O programe

## <span id="page-6-0"></span>*Zobrazenie údajov*

Tu sa zobrazia tabuľky, ktoré ukazujú jednotlivé údaje (Užívatelia, Vlastníci, Byty a nebytové priestory, Parcely C, Parcely E, Všetky parcely, Stavby na pozemku).

#### <span id="page-7-0"></span>*Informácie o aplikácii*

Úlohou je zobraziť údaje, ktoré súvisia medzi aplikáciou a systémom. (Čas, spôsob spustenia programu). ([1. Obraz](#page-3-1))

#### <span id="page-7-1"></span>*Informácie o verzii*

Úlohou je zobraziť údaje z verzie KEO-Register pozemkov. (Copyright-kto verziu vytvoril, Informácie, Obchodné meno, Súbor verzie). ([1. Obraz](#page-3-1))

#### <span id="page-7-2"></span>*Informácie o licencie*

Úlohou je zobraziť licenčné údaje. (Organizácia, IČO, Platnosť licencie).([1. Obraz](#page-3-1))

#### <span id="page-7-3"></span>*Informácie o katastri*

Úlohou je zobraziť rôzne údaje o katastri.([6. Obraz](#page-7-5))

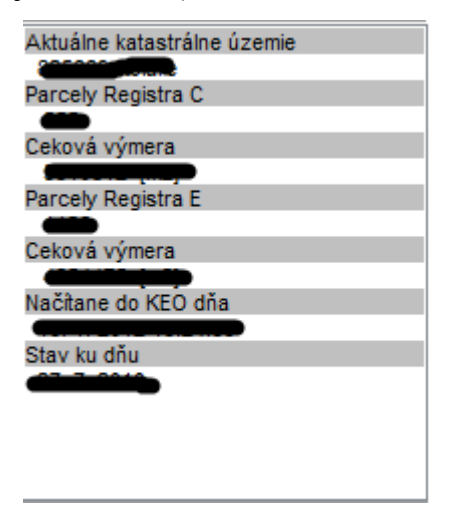

<span id="page-7-5"></span>6. Obraz: Informácie o údajoch

#### <span id="page-7-4"></span>*Operácie s údajmi*

Tu máte možnosť vytvoriť akcie s údajmi. Obsahuje viac častí:

- $\triangleright$  Register pozemkov
	- Zmena katastrálneho územia
	- Aktualizácia zo súboru
- **Prezeranie údajov** 
	- Podľa užívateľov
	- Podľa vlastníkov
	- Podľa parciel
		- Parcely registra C
		- Parcely registra E
		- $\triangleright$  Všetky parcely
		- $\triangleright$  Stavby na pozemku
	- Byty a nebytové priestory
	- Prílohové údaje
		- Druh pozemku
		- Využívanie pozemku
		- Druh chránenej nehnuteľnosti
		- Právny vzťah
		- Umiestnenie pozemku
		- Druh priestoru
		- Druh nebytového priestoru
- $\triangleright$  Číselníky, parametre
	- Aktualizácia
		- Číselník katastrov

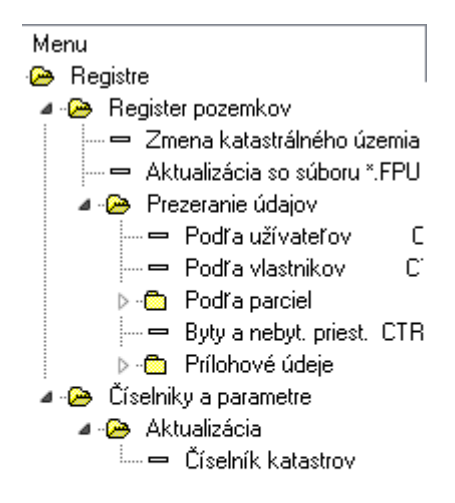

7. Obraz: Operácie s údajmi

#### <span id="page-9-0"></span>**Register pozemkov**

#### <span id="page-9-1"></span>**Zmena katastrálneho územia**

Keď kliknite na tlačidlo "Vybrať" na "Zmena katastrálneho územia", tak sa zobrazí okno "Vyber KU"/katastrálne územie/.([8. Obraz](#page-9-2))

Tu označíte dvojklikom, alebo kliknutím na tlačidlo "Vybrať" načítaný kataster.

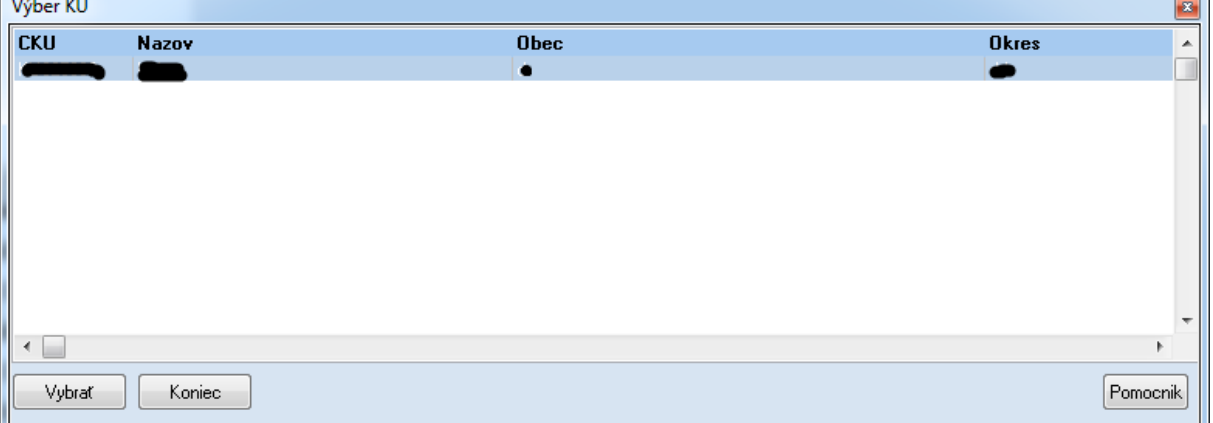

<span id="page-9-2"></span>8. Obraz: Výber KU

#### <span id="page-10-0"></span>**Aktualizácia zo súboru**

Keď kliknite dvakrát na "Aktualizácia so súboru", tak sa zobrazí okno, v ktorom sa dá vyhľadať kataster ..\*. FPU".

#### <span id="page-10-1"></span>**Prezeranie údajov**

#### <span id="page-10-2"></span>*Podľa užívateľov*

Kliknutím sa zobrazí tabuľka "Užívatelia".

Máte možnosť hľadať, tlačiť, triediť, prezerať parcely.

#### <span id="page-10-3"></span>*Podľa vlastníkov*

Kliknutím sa zobrazí tabuľka "Vlastníci".

Máte možnosť hľadať, tlačiť, triediť. Môžete prezerať parcely, právnické údaje, všetkých vlastníkov.

#### <span id="page-10-4"></span>*Podľa parciel*

#### <span id="page-10-5"></span>**Parcely registra C**

Kliknutím sa zobrazí tabuľka s údajmi, ktoré patria do intravilánu. Intravilán - je súhrnné označenie pre zastavané plochy obcí, alebo pre zastavané plochy a plochy určené k zástavbe.

Máte možnosť hľadať, tlačiť, triediť. Môžete prezerať detaily, údaje o stavbe, všetkých vlastníkov.

#### <span id="page-10-6"></span>**Parcely registra E**

Kliknutím sa zobrazí tabuľka s údajmi, ktoré patria do extravilánu. Extravilán nezastavané územie v rámci hraníc sídla.

Máte možnosť hľadať, tlačiť, triediť. Môžete prezerať detaily, údaje o stavbe, všetkých vlastníkov.

#### <span id="page-10-7"></span>**Všetky parcely**

Kliknutím sa zobrazí tabuľka s údajmi, ktoré patria do intravilánu a extravilánu.

Máte možnosť hľadať, tlačiť, triediť. Môžete prezerať detaily, údaje o stavbe, všetkých vlastníkov.

#### <span id="page-10-8"></span>**Stavby na pozemku**

Kliknutím sa zobrazí tabuľka so stavebnými údajmi, ktoré patria do intravilánu.

Máte možnosť hľadať, tlačiť, triediť. Môžete prezerať detaily údajov, všetkých vlastníkov.

#### <span id="page-11-0"></span>*Byty a nebytové priestory*

Kliknutím sa zobrazí tabuľka s bytovými a nebytovými údajmi, ktoré patria do intravilánu.

Máte možnosť hľadať, tlačiť, triediť.

#### <span id="page-11-1"></span>*Prílohové údaje*

- Druh pozemku- Druh pozemku sa určí podľa stavu v katastri nehnuteľností. Faktický stav, skutočné využívanie pozemku pre účely dane z pozemkov, -nemá právny význam.
- Využívanie pozemku údaje o charakteristike nehnuteľností sa vyjadrujú kódom spôsobu využívania pozemku.
	- Druh chránenej nehnuteľnosti údaje o charakteristike nehnuteľností sa vyjadrujú kódom druhu chránenej nehnuteľnosti.
	- Právny vzťah účastník právneho vzťahu a právny vzťah sa evidujú kódmi.
	- Umiestnenie pozemku údaje o charakteristike nehnuteľností sa vyjadrujú kódom umiestnenia pozemku.
	- Druh priestoru -

#### <span id="page-11-2"></span>**Číselníky, parametre**

#### <span id="page-11-3"></span>*Číselník katastrov*

Keď kliknete dvakrát na "Číselník katastrov" ", tak sa zobrazí okno "Katastrálne územia". (9. Obraz)

Tu sa dá nahrať nové katastrálne územie, vymazať už nahraté údaje, opraviť údaje.

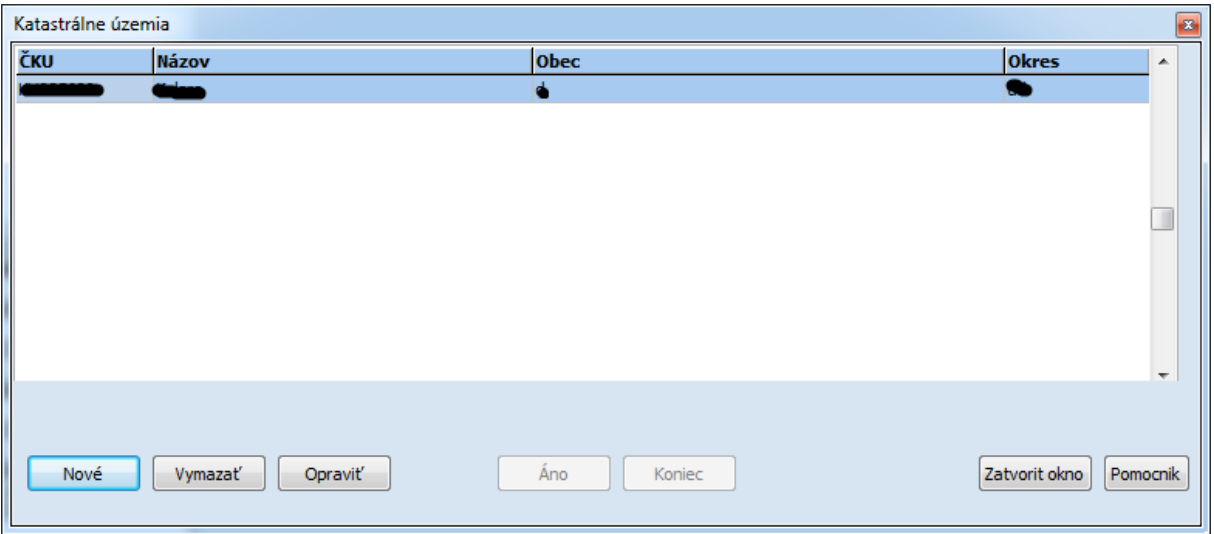

9. Obraz: Katastrálne územia

## <span id="page-13-0"></span>**II. Práca s údajmi**

Programový modul "Register pozemkov" obsahuje kompletné údaje o katastri, parcelách, užívateľoch a vlastníkoch pozemkov. Má svoju databázu, tá sa vytvorí automaticky, keď sa načítajú údaje. V základnej verzii umožňuje príjem údajov z databázy katastrálneho úradu, prezeranie, rýchle výbery a tlač vybraného katastrálneho územia. Grafický návrh obrazovky a jednotlivých volieb programu je prispôsobený pre použitie" Registra pozemkov" ako súčasti modulu Registra.

*Na začiatku, keď ešte nemáte vybratú organizáciu, sa zobrazí okno "Vybrať organizáciu". (*4. Obraz*)Program vám automaticky ponúkne organizácie podľa licencií.*

*Aby ste mohli pracovať, musíte doplniť "Číselník katastrov" a načítať údaje.*

## <span id="page-13-1"></span>*Číselníky*

Program pri svojej činnosti využíva pripravené číselníky. Sú to spoločné číselníky pre kompletný modul Registre a špecializované číselníky pozemkov.

## <span id="page-13-2"></span>**Číselníky katastrov**

Tento číselník patrí medzi základné číselníky modulu Registre. Aktualizovať ho môžete vo voľbe (Menu/Registre/Číselníky a parametre/Aktualizácia/Číselník katastrov) (8. Obraz).

Najdôležitejšie položky a ich význam:

- ČKU Šesťmiestne číslo Vášho katastra podľa jednotnej evidencie.
- $\triangleright$  Názov Názov katastra
- $\triangleright$  Obec Názov obce.
- $\triangleright$  Okres Názov okresu.

Tieto údaje (hlavne číslo katastrálneho územia) je potrebné doplniť presne podľa jednotlivej evidencie katastrálneho úradu. Nepresné doplnenie týchto údajov môže spôsobiť problémy pri importe údajov z geodézie.

## <span id="page-13-3"></span>*Zmena katastra*

Databáza v Registri pozemkov je rozdelená podľa čísel katastrálneho územia. Každé číslo katastra má svoj vlastný súbor vlastníkov a užívateľov pôdy, ako aj parciel. Za predpokladu, že jednotlivé katastrálne územia už máte doplnené do číselníka katastrov, voľbu príslušného katastra vykonáte dvojklikom na požadovanom zázname v číselníku. Na monitore sa zobrazí zoznam evidovaných katastrálnych území. Dvojklikom môžete vybrať požadované katastrálne územie.

### <span id="page-14-0"></span>*Aktualizácia*

Táto voľba slúži na aktualizáciu údajov katastra. Automaticky načíta údaje.

#### <span id="page-14-1"></span>**Spracovanie údajov katastra z formátu FÚVI@**

Ak Vám databázu z katastra dodajú vo formáte FÚVI@, všetky údaje katastra budú v jednom súbore s koncovkou \*.FPU. Do Registra pozemkov tento súbor načítate spustením voľby (Menu/Registre/Register pozemkov/Aktualizácia so súboru \*.FPU). Po spustení tejto voľby je potrebné vyhľadať súbor z katastra \*.FPU.

\_\_\_\_\_\_\_\_\_\_\_\_\_\_\_\_\_\_\_\_\_\_\_\_\_\_\_\_\_\_\_\_\_\_\_\_\_\_\_\_\_\_\_\_\_\_\_\_\_\_\_\_\_\_\_\_\_\_\_\_\_\_\_\_\_\_\_\_\_\_\_\_\_

#### **Príklad**

Máme údaje z geodézie pre katastrálne územie 84399 Nový Svet. Údaje sú v súbore n\_svet.FPU. Vyhľadajte súbor n\_svet.FPU

V ďalšom kroku je potrebné nájsť a potvrdiť súbor. Program začne spracovávať údaje zo súboru. Program prejde celý súbor a postupne načíta údaje o vlastníkoch , užívateľoch, stavbách, bytoch a nebytových priestoroch, parcelách typu C, parcelách typu E a právnych vzťahoch.

\_\_\_\_\_\_\_\_\_\_\_\_\_\_\_\_\_\_\_\_\_\_\_\_\_\_\_\_\_\_\_\_\_\_\_\_\_\_\_\_\_\_\_\_\_\_\_\_\_\_\_\_\_\_\_\_\_\_\_\_\_\_\_\_\_\_\_\_\_\_\_\_\_

#### <span id="page-14-2"></span>*Prezeranie údajov (Listovanie)*

Umožňuje listovať v databáze podľa rôznych kritérií. Názov príslušnej podvoľby priamo predurčuje, ktorú časť databázy prezeráte.

#### <span id="page-14-3"></span>**Prezeranie údajov podľa užívateľov**

Po spustení tejto voľby (Menu/Registre/Register pozemkov/Prezeranie údajov/Podľa užívateľov ) môžete listovať v databáze užívateľov. Zoznam užívateľov je implicitne triedený podľa čísla evidenčného listu. Zmenu triedenia vyvoláte stlačením voľby "Triediť". Podľa ktorého kľúčového údaja máte zoznam roztriedený, podľa toho údaja sa vykonáva rýchly výber po stlačení "Hľadať".

Ďalšie dôležité funkcie:

- Tlač Zobrazí aktuálny evidenčný list ako výstupnú tlačovú zostavu na monitore. Túto zostavu môžete vytlačiť na tlačiarni.
- $\triangleright$  Parcely Zobrazí sa okno "Parcely", v ktorom sú rôzne údaje o parcele.

#### <span id="page-14-4"></span>**Prezeranie údajov podľa vlastníkov**

V tejto voľbe (Menu/Registre/Register pozemkov/Prezeranie údajov/Podľa vlastníkov) sú prístupní vlastníci pozemkov. Zoznam vlastníkov je zoradený podľa mena vlastníka. Toto

zoradenie môžete zmeniť stlačením voľby "Triediť". Alternatívne triedenie zoznamu je podľa čísla listu vlastníctva.

Ďalšie dôležité funkcie:

- Parcely Parcely evidované na aktuálnom liste vlastníctva
- Hľadať Rýchle vyhľadávanie podľa triediaceho kľúča
- Vlastníci Zoznam vlastníkov evidovaných na aktuálnom liste vlastníctva a ich podiely.
- Tlač Zobrazí aktuálny list vlastníctva ako výstupnú tlačovú zostavu na monitore. Túto zostavu môžete vytlačiť na tlačiarni.
- $\triangleright$  Právnické údaje -

#### <span id="page-15-0"></span>**Prezeranie údajov podľa parciel**

Voľba z ponuky (Menu/Registre/Register pozemkov/ Prezeranie údajov/Podľa parciel/) je rozdelená na ďalšie podvoľby. Môžete listovať v parcelách typu C, typu E, ako aj naraz vo všetkých bez rozlíšenia typu. Okrem súboru parciel je možné listovať aj v súbore evidovaných stavieb.

#### <span id="page-15-1"></span>**Listovanie v súbore parciel**

Listovanie v súbore parciel je rozdelené na parcely typu C, parcely typu E a všetky parcely bez rozlíšenia typu. Vo všetkých prípadoch je zobrazený rovnaký súbor v rovnakom formulári a sú prístupné rovnaké funkcie. Po potvrdení jednej z volieb je zobrazený formulár s údajmi konkrétnej parcely. Tento formulár obsahuje úplné číslo katastra, výmeru v m2, číslo listu vlastníctva, meno (názov), IČO (RČ) užívateľa. Zoznam parciel je triedený podľa úplného čísla parcely. Navigovať po záznamoch môžete stlačením kláves "Page Up" alebo "Page Down"

Ďalšie dôležité funkcie:

- Hľadať rýchle vyhľadanie parcely podľa triediaceho kľúča
- $\triangleright$  Vlastníci zoznam vlastníkov parcely a ich podiely.
- $\triangleright$  Triediť zmena triedenia zoznamu parciel
- Tlač obsahuje tri tlačové zostavy:
	- $\triangleright$  Parcela informácie o aktuálnej parcele
	- List vlastníctva list vlastníctva ako výstupná tlačová zostava, na ktorej je evidovaná príslušná parcela.
	- $\triangleright$  Evidenčný list na ktorom je evidovaná aktuálna parcela
- $\triangleright$  Prehľad UHDP územný prehľad druhu pozemkov
- Detaily údaje o parcele, na ktorej je evidovaná príslušná parcela
- $\triangleright$  Stavby Zoznam evidovaných stavieb, na ktorej je evidovaná príslušná parcela.

#### <span id="page-16-0"></span>**Listovanie v súbore stavieb**

Po potvrdení (Menu/Registre/Register pozemkov/ Prezeranie údajov /Podľa parciel/Stavby na pozemku) môžete listovať v evidovaných stavbách aktuálneho katastra. Na monitore sa zobrazí zoznam evidovaných stavieb.

Dôležité funkcie:

- $\triangleright$  Detaily údaje o parcele, na ktorej je stavba.
- Hľadať rýchle vyhľadávanie konkrétnej stavby podľa triediaceho kľúča
- Vlastníci zoznam vlastníkov aktuálnej stavby
- Triedenie zmena triedenia zoznamu stavieb. Zoznam je implicitne triedený podľa čísla parcely. Ďalšie alternatívy podľa súpisného čísla alebo čísla listu vlastníctva.
- Tlač Obsahuje tri tlačové zostavy:
	- $\triangleright$  Parcela informácie o aktuálnej parcele
	- $\triangleright$  List vlastníctva list vlastníctva ako výstupná tlačová zostava, na ktorej je evidovaná parcela stavby.

### <span id="page-16-1"></span>**Byty a nebytové priestory**

Po potvrdení voľby (Menu/Registre/Register pozemkov/Prezeranie údajov/Byty a nebytové priestory) môžete listovať v evidovaných bytoch a nebytových priestoroch aktuálneho katastra.

Dôležité funkcie:

- $\triangleright$  Hľadať rýchle vyhľadávanie podľa triediaceho kľúča
- $\triangleright$  Triediť zmena triedenia zoznamu. Zoznam je implicitne triedený podľa čísla listu vlastníctva. Ďalšie alternatívy sú podľa mena vlastníka alebo súpisného čísla.
- $\triangleright$  Tlač generuje list vlastníctva, na ktorom je evidovaný aktuálny byt (nebytový priestor).

Máte možnosť zobraziť takzvané rýchle tlačidlá. Na hlavnom okne zvoľte (Zobraziť/Tlačidlá),zobrazia sa možnosti voľby.

## <span id="page-17-0"></span>*Mapa katastra*

Na hlavnom okne (1. Obraz ) po potvrdení voľby (Súbor/Spustiť okno VGI) sa zobrazí okno VGI. (2. Obraz)

Vizuálny rozpis:

- 1. Rôzne operácie
- 2. Zobrazenie mapy
- 3. Údaje o mape
- 4. Zoom a hľadanie
- 5. Zobrazenie čísla parcely
- 6. Výber katastra

#### <span id="page-17-1"></span>**Rôzne operácie**

#### Otvoriť samostatne alebo Otvoriť ku projektu

Keď Vám z katastra dodajú databázu vo formáte VKM (vektorová katastrálna mapa-je technickým prekladom nehnuteľnosti v katastri), všetky údaje katastra budú v jednom súbore s koncovkou \*.VGI. Máte možnosť otvoriť mapu samostatne. To znamená, že po potvrdení voľby (Súbor/Otvoriť samostatne) vždy načíta len vybratú mapu. V opačnom prípade, keď zvolíte (Súbor/Otvoriť ku projektu), načíta k mape ďalšiu vybratú mapu.

Po spustení voľby (Súbor/Otvoriť samostatne) alebo voľby (Súbor/Otvoriť ku projektu) je potrebné vyhľadať súbor z katastra \*.VGI.

V ďalšom kroku je potrebné nájsť a potvrdiť súbor. Program začne spracovávať údaje zo súboru a na konci sa zobrazí načítaná mapa.

#### Uložiť ako

Aktuálnu zobrazenú mapu môžete uložiť ako \*.BMP, a bude uložená formou fotografie. Po potvrdení voľby (Súbor/Uložiť ako) je potrebné vyhľadať miesto súboru a pomenovať súbor.

#### Tlač

Po potvrdení (Súbor/Tlač) sa zobrazí tlačový manager a máte možnosť vytlačiť zobrazenú mapu

#### Koniec

Ukončiť zobrazenie mapy.

Pozn. ak ste už mali otvorenú mapu, tá sa zobrazí ihneď po spustení okna- bez potvrdenia voľby (Súbor/Otvoriť samostatne) alebo voľby (Súbor/Otvoriť ku projektu).

#### <span id="page-18-0"></span>**Zobrazenie mapy**

Tu sa zobrazí načítaná mapa.

#### <span id="page-18-1"></span>**Údaje o mape**

Ukazuje, kde sa nachádza aktuálna pozícia kurzora a merítko pre zobrazenie.

#### <span id="page-18-2"></span>**Zoom a hľadanie**

So šípkami sa dá spustiť dopredu, dozadu, doprava, doľava. Môžete mapu zväčšiť či zmenšiť. Máte možnosť aj hľadať podľa čísla parcely, vlastníka, užívateľa.

#### <span id="page-18-3"></span>**Zobrazenie čísla parcely**

Zobrazí sa číslo parcely podľa toho, nad ktorou kurzor stojí.

#### <span id="page-18-4"></span>**Výber katastra**

Ak máte načítaných viac máp, tak máte možnosť výberu – ktoré parcelné čísla chcete zobraziť. Po zvolení "Ostatné katastre", program načíta všetky parcelné čísla a zobrazí sa číslo parcely, nad ktorou kurzor stojí. Po zvolení len jedného (rolovacia ponuka) program načíta len vybraté údaje.

#### **Príklad**

Ak máte načítané dve mapy : map1.VGI, map2.VGI. Vybrali ste si len jednu: map1. Ak kurzorom prejdete nad map2-nezobrazí sa žiadne číslo parcely, lebo nie je načítané. Ale ak kurzorom prejdete nad map1,zobrazí sa číslo parcely označenej kurzorom.

\_\_\_\_\_\_\_\_\_\_\_\_\_\_\_\_\_\_\_\_\_\_\_\_\_\_\_\_\_\_\_\_\_\_\_\_\_\_\_\_\_\_\_\_\_\_\_\_\_\_\_\_\_\_\_\_\_\_\_\_\_\_\_\_\_\_\_\_\_\_\_\_\_\_

Ak máte posunutú mapu a chcete ju dostať do základnej polohy ,tá sa zobrazí po potvrdení (pravý klik na mape/Základná poloha).

\_\_\_\_\_\_\_\_\_\_\_\_\_\_\_\_\_\_\_\_\_\_\_\_\_\_\_\_\_\_\_\_\_\_\_\_\_\_\_\_\_\_\_\_\_\_\_\_\_\_\_\_\_\_\_\_\_\_\_\_\_\_\_\_\_\_\_\_\_\_\_\_\_\_

Máte možnosť aj zobraziť údaje parcely- po potvrdení ( pravý klik na mape/Detail parcely) sa zobrazí okno s údajmi o parcele, nad ktorou je kurzor.

## <span id="page-19-0"></span>**Inštalácia aplikácie**

### <span id="page-19-1"></span>*Na úvod*

Návod na inštaláciu popisuje prvotnú inštaláciu programu pre modul register pozemkov vrátane jednej databázy. Inštalačné CD pre prvotnú inštaláciu obsahuje všetky programové súčasti, ktoré sú potrebné pre spustenie a fungovanie programu. Opakovaná inštalácia *(preinštalovanie)* už raz nainštalovaného a používaného programu môže zapríčiniť stratu údajov v programovej databáze!

Následné úpravy už nainštalovaného a používaného programu sú prevádzané prostredníctvom aktualizačných dodatkov *(súborov)*. Aktualizačné dodatky nemusia obsahovať všetky programové súčasti, ktoré sú potrebné pre spustenie a fungovanie programu. Preto pomocou aktualizačných dodatkov nie je možné previesť plnohodnotnú inštaláciu programu!

Programový modul pre spracovanie pozemkov je voliteľnou súčasťou informačného systému KEO pre obecné alebo mestské úrady. Preto je potrebné, aby pred jeho inštaláciou už bol na počítači nainštalovaný základný modul KEO! Popis inštalácie základného modulu nie je súčasťou tejto príručky. Na každý počítač *(aj v počítačovej sieti)* sa inštaluje len jedna kópia programového modulu register pozemkov.

### <span id="page-19-2"></span>*Charakteristika inštalovaného programu*

Programový modul je určený pre operačný systém Windows XP, Windows Vista alebo Windows7. Program spolupracuje s lokálnym databázovým serverom ADS *(Advantage Database Server).* Lokálny databázový server ADS je voľne šíriteľná databázová podpora spoločnosti Extended Systems inc. Zabezpečuje prepojenie jednotlivých programových modulov na lokálnu databázu spracovávaného zamestnávateľa. Lokálny databázový server je súčasťou základnej inštalácie programu.

#### <span id="page-19-3"></span>**Základné podmienky pre úspešnú inštaláciu**

□ Programový modul pre spracovanie hrobových miest je určený pre operačný systém Windows XP, Windows Vista alebo Windows7. Inštaláciu programového systému zabezpečuje inštalačný program, ktorý je funkčný len v operačnom systéme Windows!

 $\Box$  Na počítači, kde má byť prevedená inštalácia programu, musí byť nainštalovaný kompletný operačný systém Windows. Nesmie byť poškodená registračná databáza operačného systému.

Doporučené súčasti Windows: Zálohovací systém *(BackUp)*, Programy pre kontrolu a údržbu diskov *(ScanDisk, Defrag)*, Internet Explorer s funkčným prepojením na Internet, poštový klient pre posielanie a prijímanie elektronickej pošty.

 $\Box$  Operačný systém Windows musí obsahovať nainštalovanú programovú knižnicu MS XML v4.0 *(je súčasťou štandardnej inštalácie Windows).*

 $\Box$  Pred spustením inštalácie nesmú bežať na pozadí žiadne aplikačné programy. Inštaláciu musí prevádzať používateľ s prístupovým právom administrátora.

 $\Box$  Pred spustením inštalácie musí byť na počítači nainštalovaný základný modul KEO a modul pre nastavenie licenčného čísla.

## <span id="page-19-4"></span>*Umiestnenie inštalovaných častí*

Pri dodržaní doporučeného adresára pre inštaláciu programu *(t.j. C:\KEO\RegPoz\)* sa

umiestnia jednotlivé programové súčasti na pevný disk nasledovne:

- *Lokálny databázový server a login server* **Cesta:** C:\KEO\ *RegPoz* \ace32.dll, C:\KEO\ *RegPoz* \adsloc2.dll, C:\KEO\ *RegPoz* \axcws32.dll,
- *Modul Register pozemkov* **Cesta:** C:\KEO\ *RegPoz* \ *RegPoz*.exe,
- *Predlohy pre tlačové zostavy* Cesta: C:\KEO\  $RegPoz$  \Reporty \...

**POZNÁMKA:** Názov programu RegPoz ako aj názov adresára pre inštaláciu \RegPoz\ sa môže v prípade potreby odlišovať pri inštalácii ďalších verzií programu.

#### <span id="page-20-0"></span>*Popis inštalácie*

Inštaláciu programu je možné previesť z inštalačného CD alebo priamo z pevného disku počítača na ktorý bol prekopírovaný inštalačný súbor *(setup.exe)*. Inštaláciu spustíme potvrdením súboru s**etup.exe**. Inštalačný program vo forme sprievodcu inštaláciou bude riadiť ďalší priebeh inštalácie.

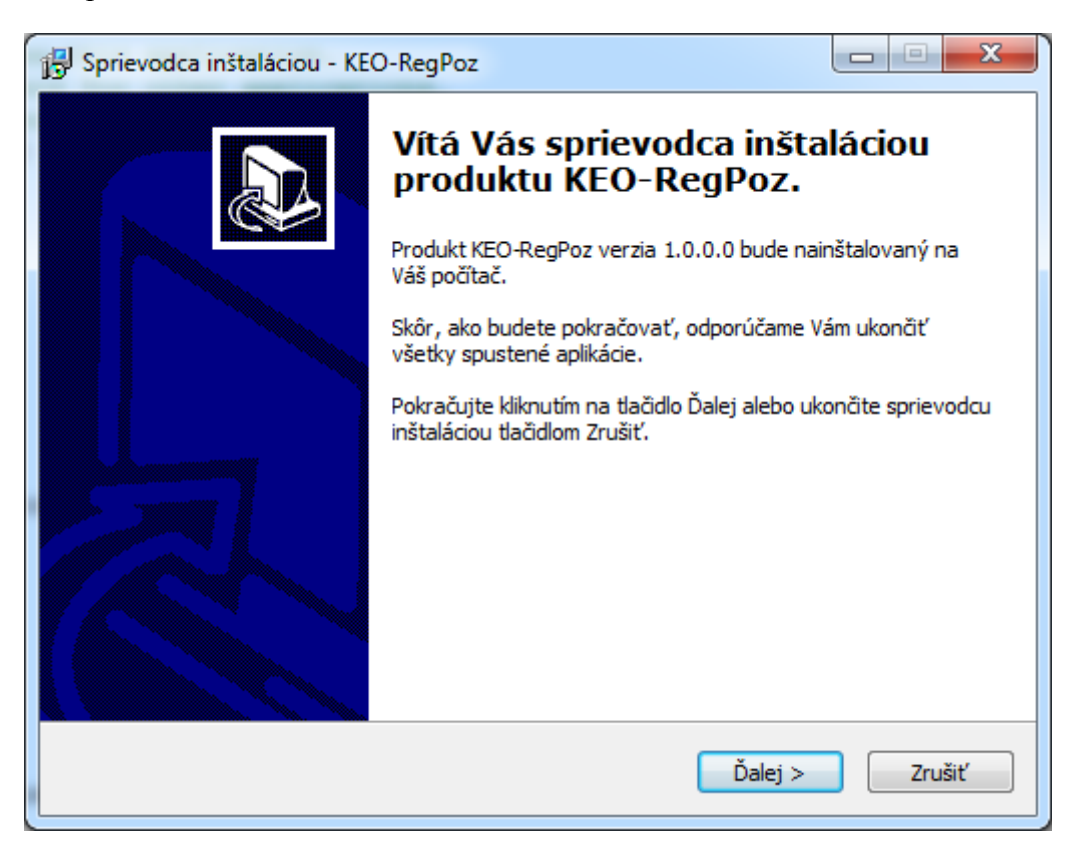

10. Obraz: Postup inštalácie-1

Po úvodnej obrazovke, ktorá upozorňuje na nutnosť ukončiť ostatné programy sa zobrazí obrazovka s licenčnými podmienkami. Pokračovanie v inštalácii programu sa viaže na súhlas s uvedenými licenčnými podmienkami.

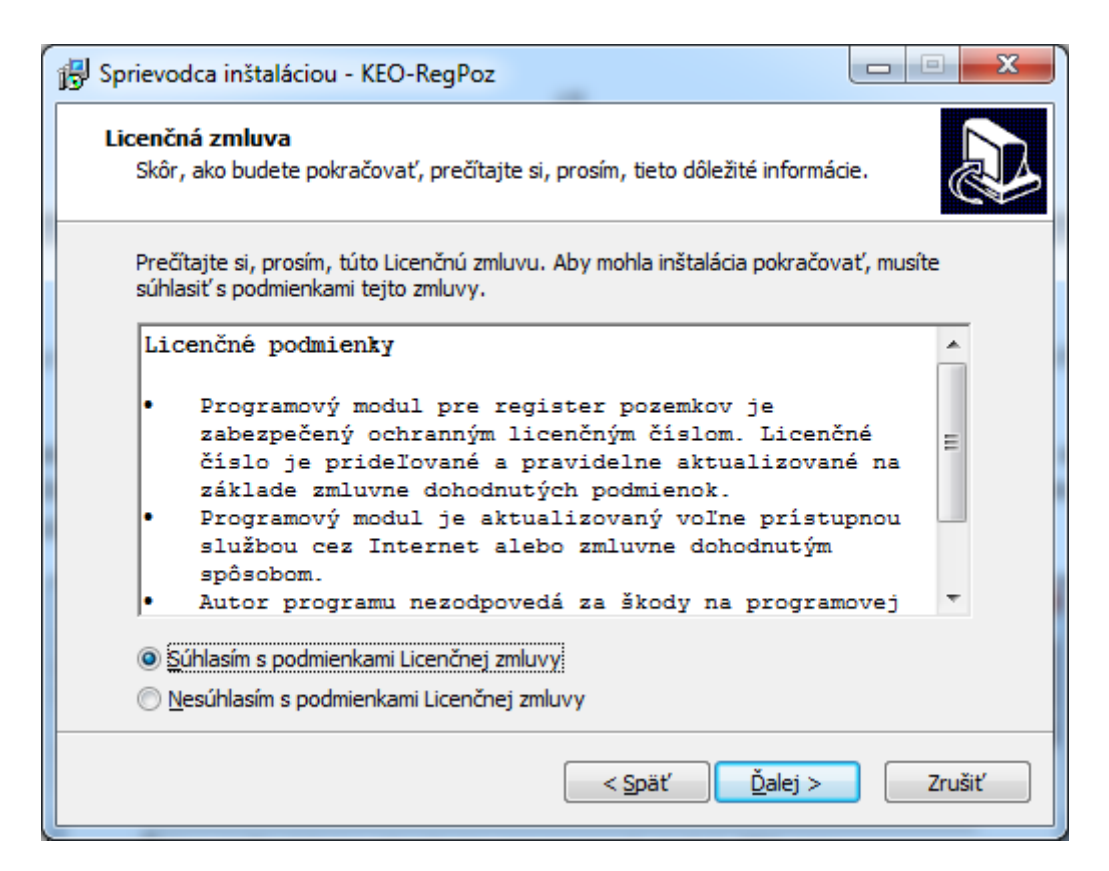

11. Obraz: Postup inštalácie-2

Ak nesúhlasíte s týmito podmienkami, môžete ukončiť inštaláciu programu. Ak súhlasíte s licenčnými podmienkami, nasleduje obrazovka s informáciou o ďalšom postupe pri inštalácii.

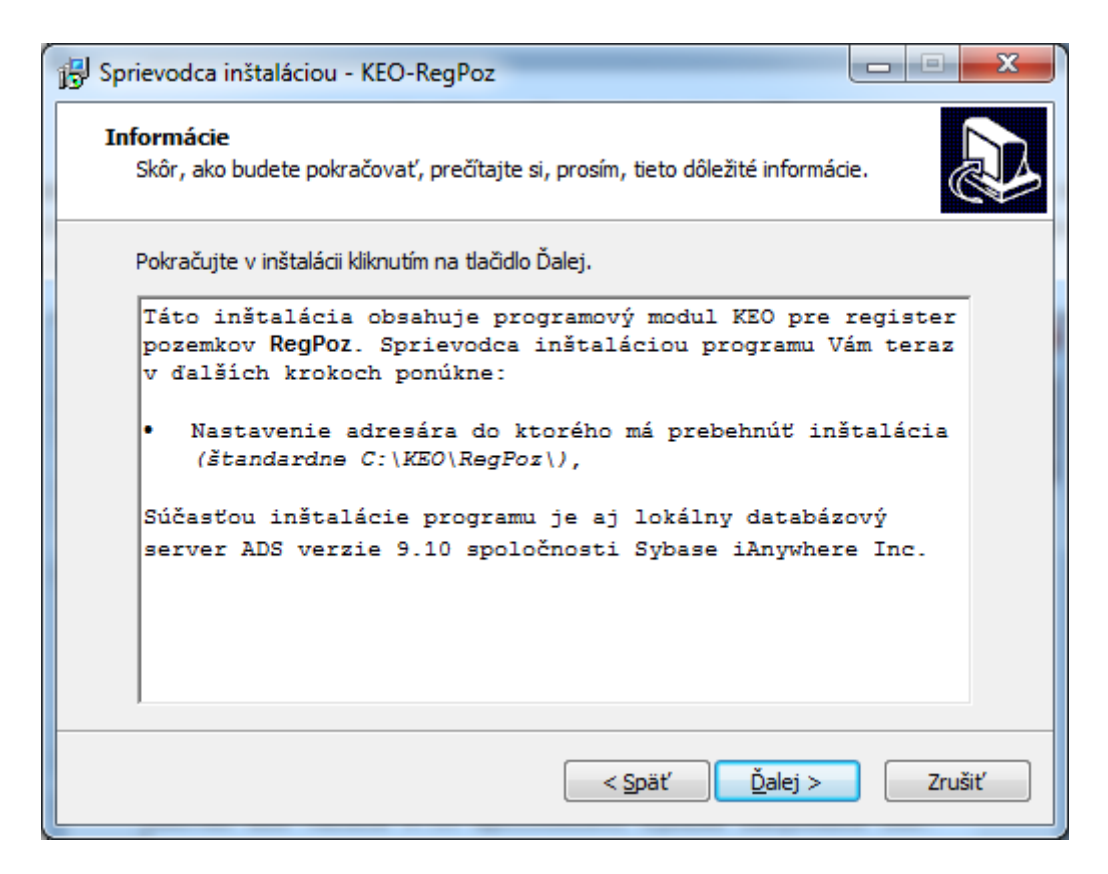

12. Obraz: Postup inštalácie-3

Pri pokračovaní v procese inštalácie sprievodca inštaláciou ponúkne štandardné umiestnenie *(cieľový disk a adresár)* inštalovaného programu.

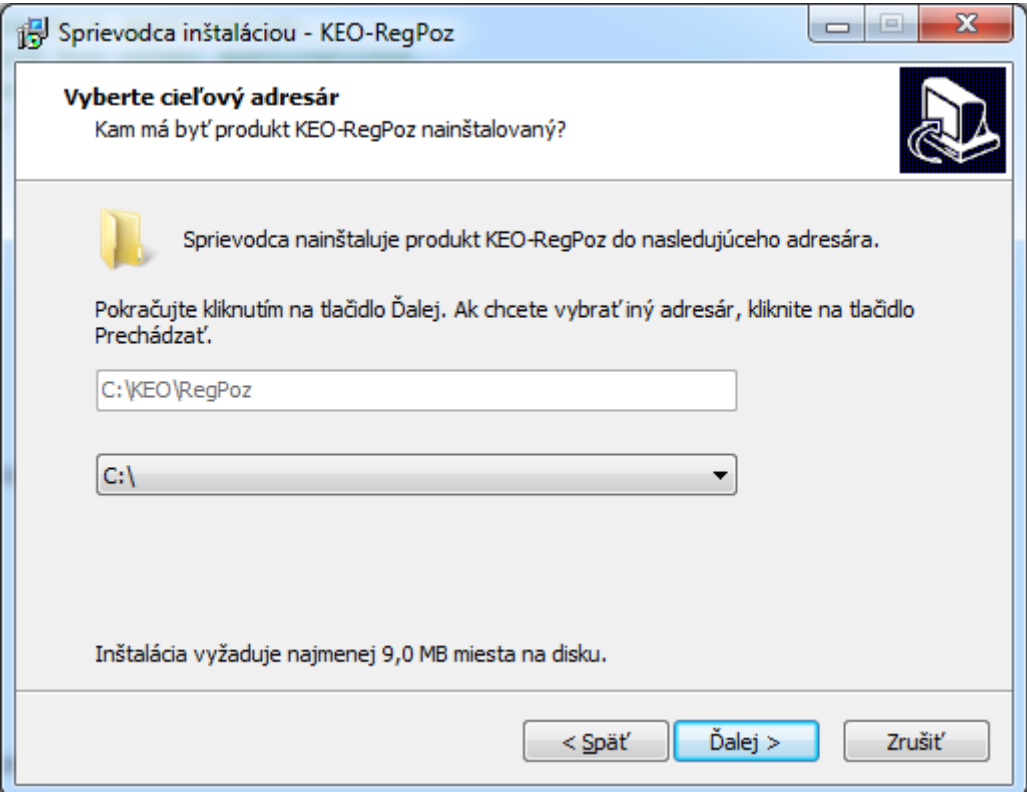

#### 13. Obraz: Postup inštalácie-4

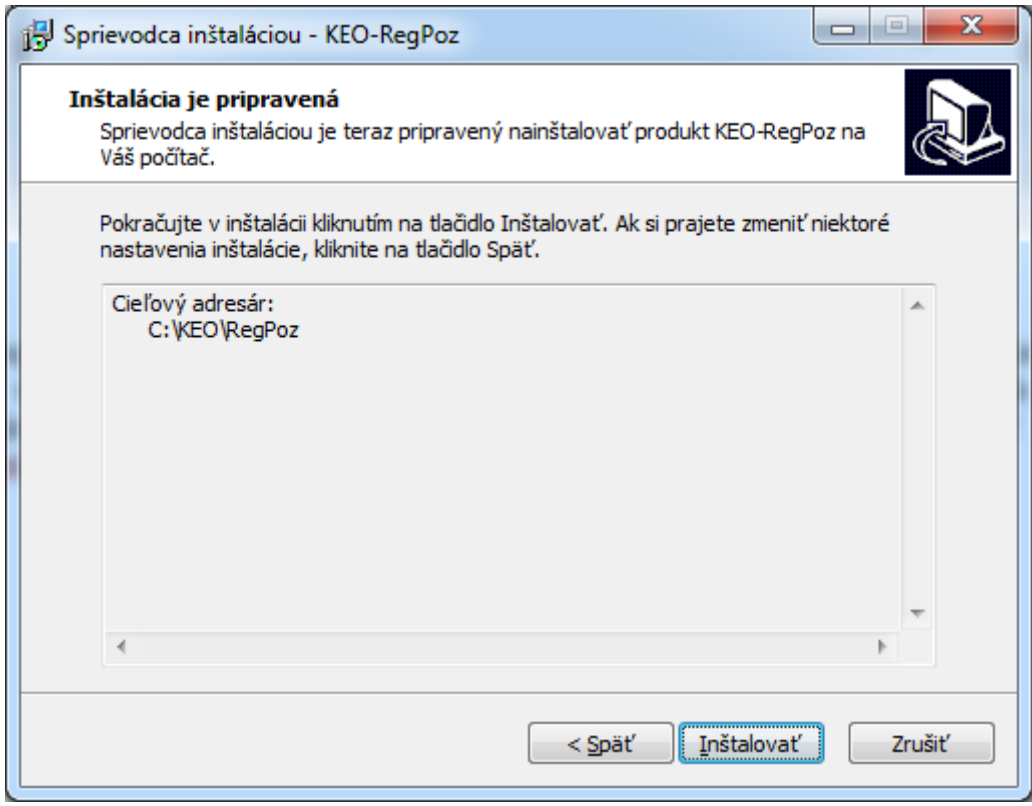

14. Obraz: Postup inštalácie-5

Ak program ešte nebol inštalovaný, zoznam ponúkaných cieľových diskov obsahuje všetky pevné disky na počítači. Ak už bol program nainštalovaný, zoznam cieľových diskov obsahuje len pevný disk na ktorom sa nachádza predchádzajúca inštalácia programu. Doporučujeme pri prvej inštalácii zachovať ponúkané nastavenie (C:\ [Pevný disk].

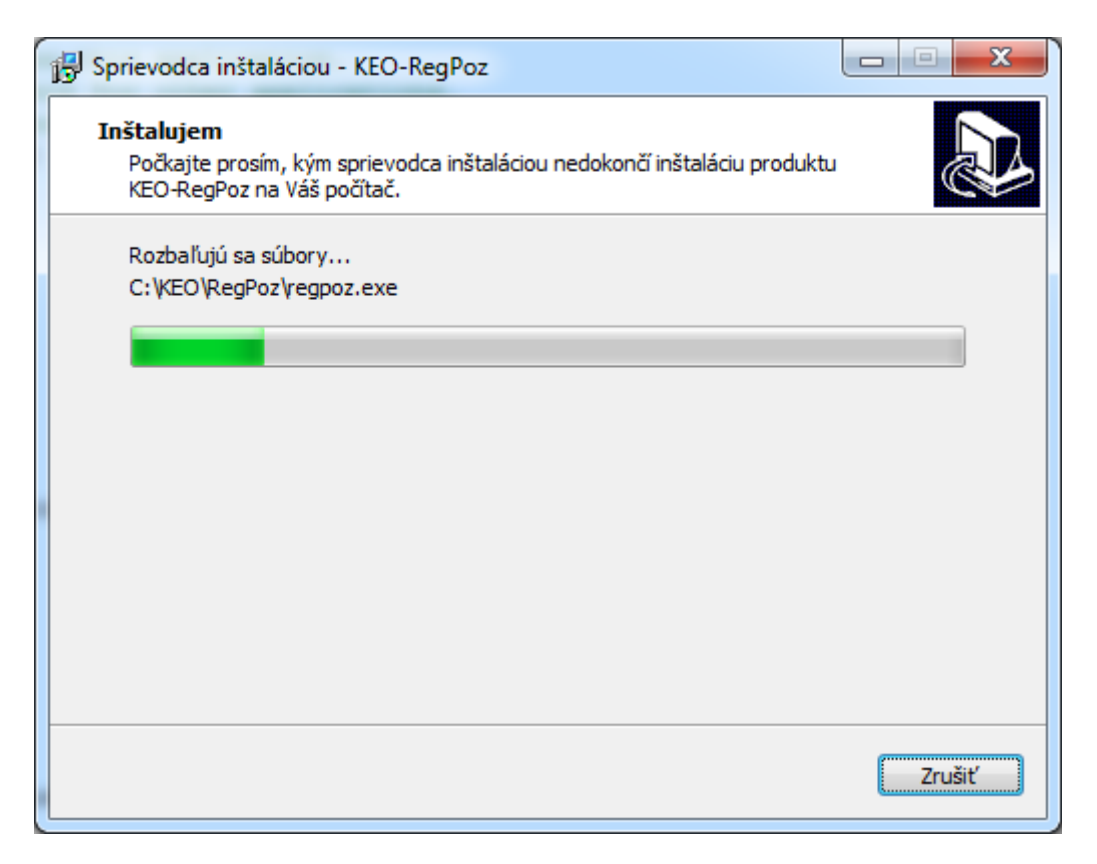

15. Obraz: Postup inštalácie-7

Nasleduje rekapitulácia nastavených parametrov pre inštaláciu. Z tejto obrazovky je možný aj návrat na predchádzajúce obrazovky pre opakované nastavenie, alebo zmenu parametrov pre inštaláciu. Ak súhlasia všetky nastavené parametre, potvrdením ovládača **Inštalovať** sa spustí samotný proces kopírovania jednotlivých súčastí programu na pevný disk.

Inštalačný program priebežne zobrazuje proces kopírovania súborov. Po prekopírovaní všetkých súborov a úprave prostredia Windows pre potreby nainštalovaného

*programu (doplnenie programových ikon do ponuky Štart, úprava registrov Windows atď.)*  sprievodca inštaláciou ukončí inštaláciu programu. Po úspešnom ukončení inštalácie je možné spustenie programu pre evidenciu pozemkov z programovej ponuky základného modulu KEO*.*

#### <span id="page-24-0"></span>*Popis odinštalovania programu*

Odinštalovanie je možné previesť pomocou voľby v ponuke **ŠTART** – **OVLÁDACIE PANELY – Odinštalovať program** *(názov pre Windows7).(obrazovka vo Windows7)*

|                                                                                    |                                                                                                    |                            |              |                  |                                 | $\Box$ $\Box$ | $\mathbf{x}$             |
|------------------------------------------------------------------------------------|----------------------------------------------------------------------------------------------------|----------------------------|--------------|------------------|---------------------------------|---------------|--------------------------|
|                                                                                    | ▶ Ovládací panel ▶ Programy ▶ Programy a súčasti                                                                                                    |                            | $+$<br>÷     |                  | Prehľadávať: Programy a súčasti |               | ۹                        |
| Ovládací panel - domovská<br>stránka<br>Zobrazenie nainštalovaných<br>aktualizácií | Odinštalovanie alebo zmena programu<br>Ak chcete odinštalovať program, vyberte ho v zozname a kliknite na tlačidlo Odinštalovať, Zmeniť alebo Opraviť. |                            |              |                  |                                 |               |                          |
| Zapnúť alebo vypnúť súčasti<br>systému Windows                                     | Usporiadať v<br>Odinštalovať<br>Zmeniť<br>Opraviť                                                                                                    |                            |              |                  |                                 | 睚             |                          |
|                                                                                    | Názov                                                                                                    | Vydavateľ                  | Nainštalov   | <b>Veľkosť</b>   | Verzia                          |               | ▲                        |
|                                                                                    | Acrobat.com                                                                                                    | Adobe Systems Incorporated | 12.10.2010   | 1.60 MB          | 1.6.65                          |               |                          |
|                                                                                    | <b>Adobe AIR</b>                                                                                                    | Adobe Systems Inc.         | 12.10.2010   |                  | 1.5.0.7220                      |               | 티                        |
|                                                                                    | Adobe Flash Player 11 Plugin 64-bit                                                                                                    | Adobe Systems Incorporated | 24, 11, 2011 |                  | 6.00 MB 11.1.102.55             |               |                          |
|                                                                                    | A Adobe Reader X (10.0.1)                                                                                                    | Adobe Systems Incorporated | 22.2.2011    | 110 MB           | 10.0.1                          |               |                          |
|                                                                                    | Advantage Data Architect v9.10                                                                                                    | iAnywhere, Inc.            | 22, 10, 2010 | 37.6 MB          | 9.10.0023                       |               |                          |
|                                                                                    | Advantage Delphi Components v9.10                                                                                                    | iAnywhere, Inc.            | 3.2.2012     | 34.3 MB          | 9.10.0026                       |               |                          |
|                                                                                    | <b>B</b> Agenda obce                                                                                                    | OK-Soft                    | 24.8.2011    | 33,8 MB          | 6.90.0000                       |               |                          |
|                                                                                    | <b>B</b> Ask Toolbar                                                                                                    | Ask.com                    | 4.1.2012     | 4.53 MB          | 1.14.0.0                        |               |                          |
|                                                                                    | <b>49 Ask Toolbar Updater</b>                                                                                                    | Ask.com                    | 4.1.2012     |                  | 1.2.0.19709                     |               |                          |
|                                                                                    | 411 ATI Catalyst Install Manager                                                                                                    | ATI Technologies, Inc.     | 12.10.2010   | 20.7 MB          | 3.0.750.0                       |               |                          |
|                                                                                    | Autodesk MapGuide(R) Viewer ActiveX Control Relea                                                                                                    | Autodesk, Inc.             | 7.12.2010    | 3,89 MB 6.5.5.24 |                                 |               |                          |
|                                                                                    | CnPack IDE Wizards                                                                                                    | CnPack Team                | 3.2.2012     |                  | 0.9.9.621                       |               |                          |
|                                                                                    | DAEMON Tools Lite                                                                                                    | DT Soft Ltd                | 4.1.2012     |                  | 4.45.1.0236                     |               |                          |
|                                                                                    | Embarcadero Delphi and C++Builder 2010 Database                                                                                                    | Embarcadero                | 3.2.2012     |                  |                                 |               | $\overline{\phantom{a}}$ |
|                                                                                    | TM SERVIS Verzia produktu: 1.2.3<br>Veľkosť: 4.71 MB                                                                                                   |                            |              |                  |                                 |               |                          |

16. Obraz: Postup odinštalovania programu -1

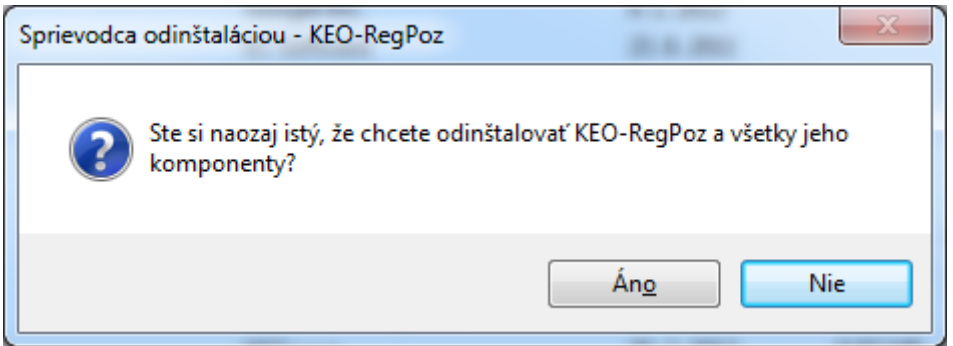

17. Obraz: Postup odinštalovania programu -2

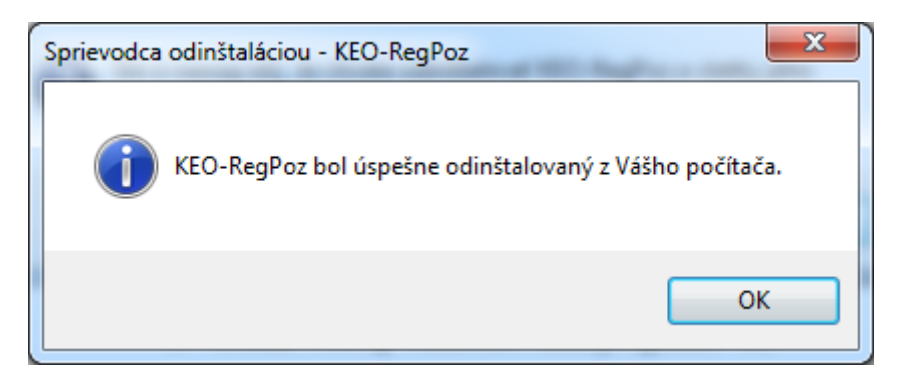

18. Obraz: Postup odinštalovania programu -3

V zozname vyberieme požadovaný program, ktorý je treba odstrániť a potvrdíme ovládač na prevedenie tejto akcie.